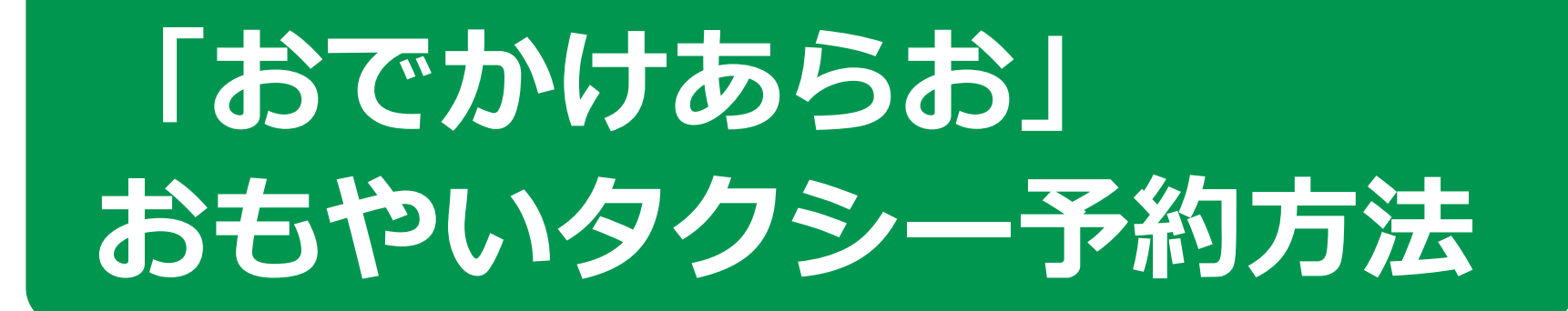

# **目 次 1.「おでかけあらお」会員登録の方法 P2**

# 2. おもやいタクシー予約方法 **①出発地と目的地をカーソルで選択する方法 P5**

#### **②目的地をランドマークや住所で選択する方法 P8**

#### **③登録の目的地を選択する方法 P11**

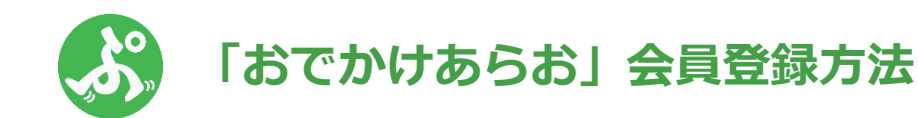

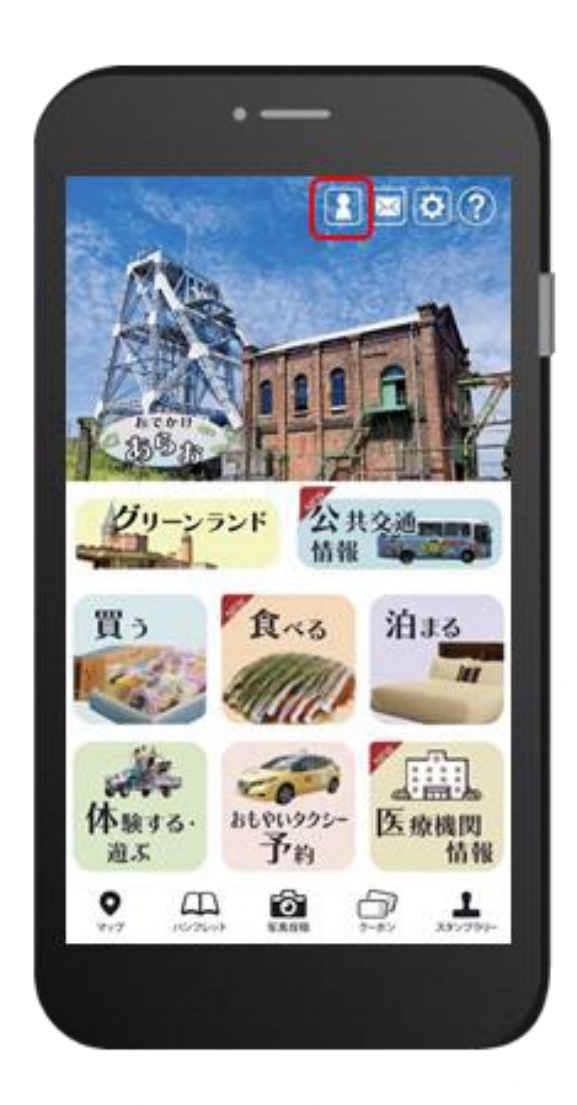

画面上部の

ボタンをタップ

 $\blacksquare$ 

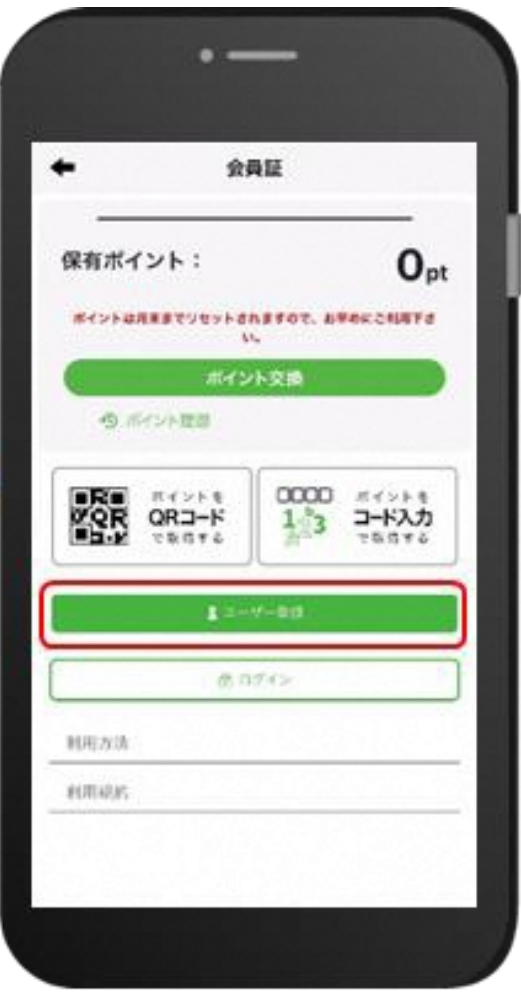

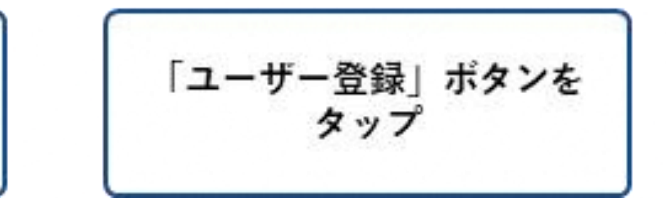

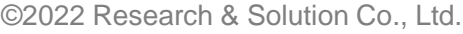

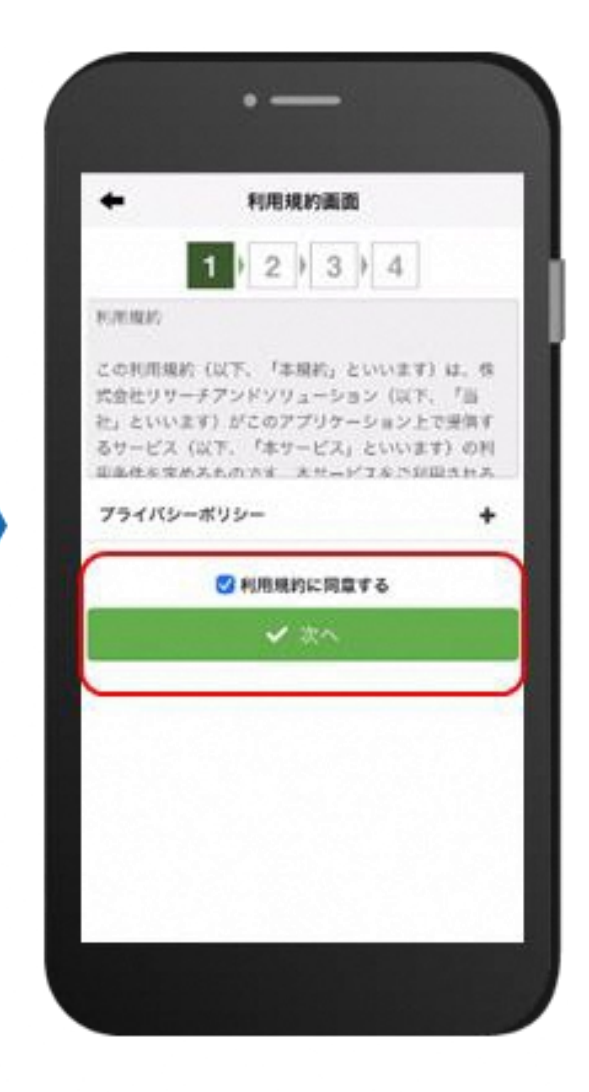

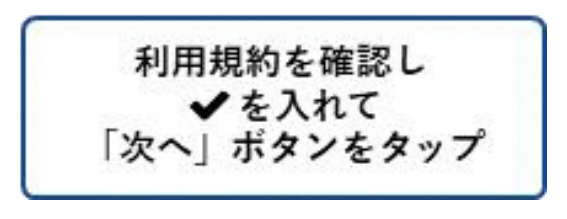

※画面はイメージです。リリース時とは異なる場合があります。

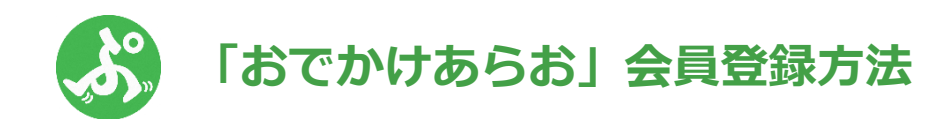

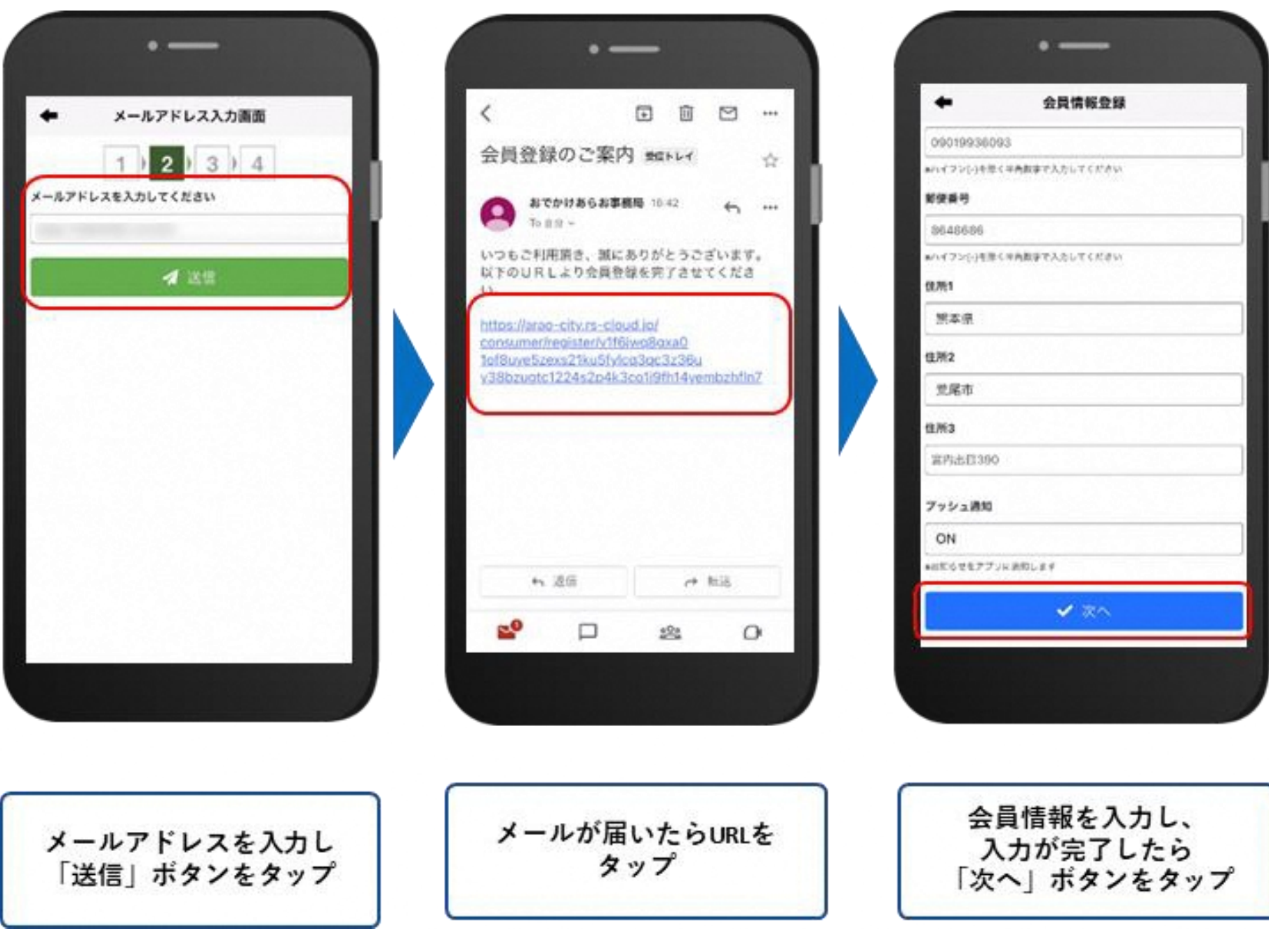

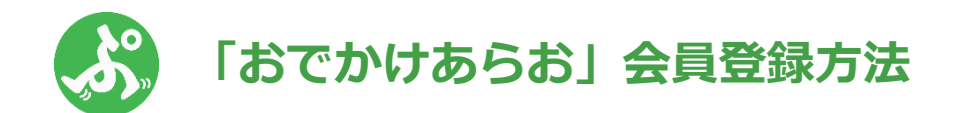

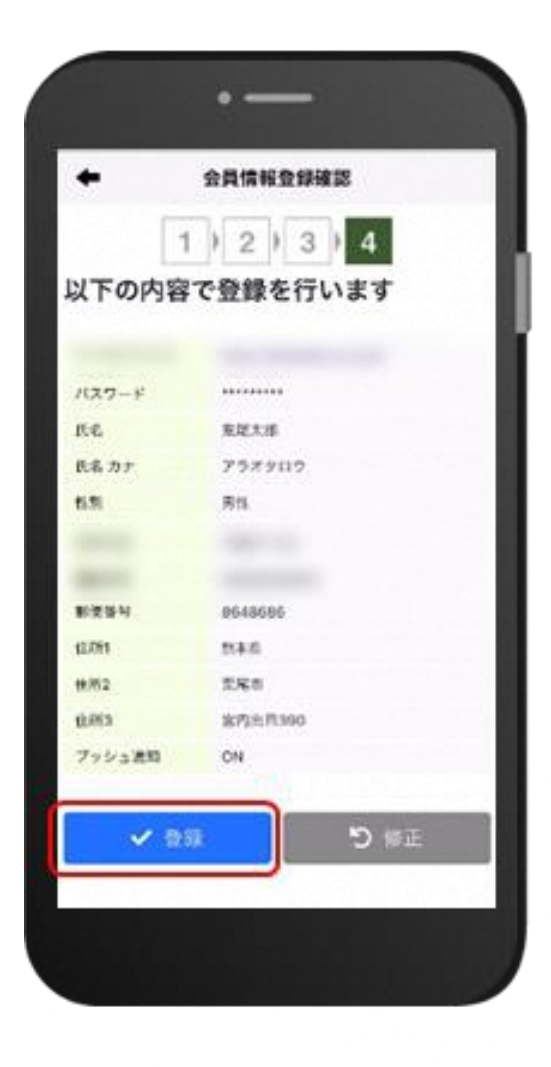

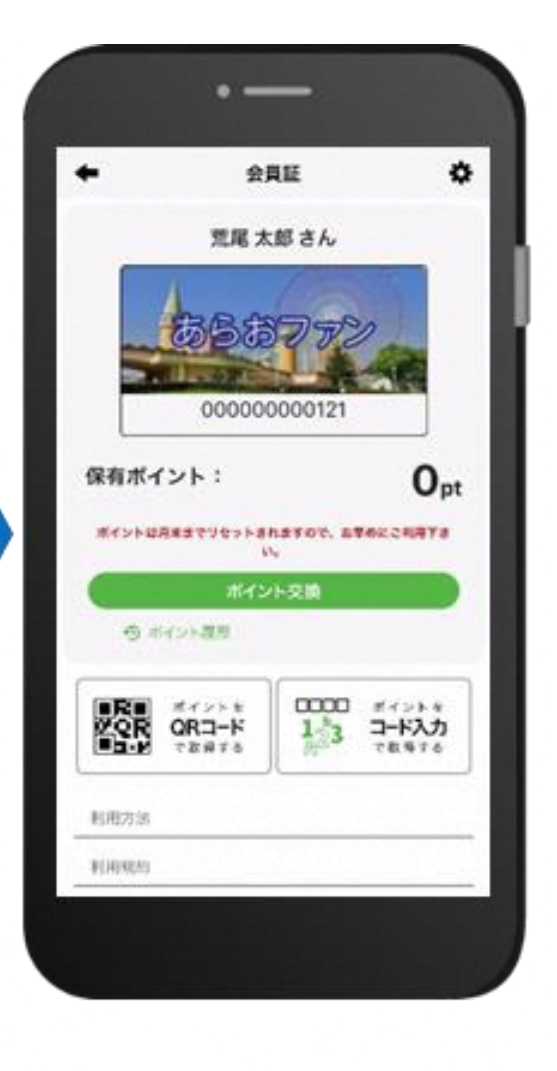

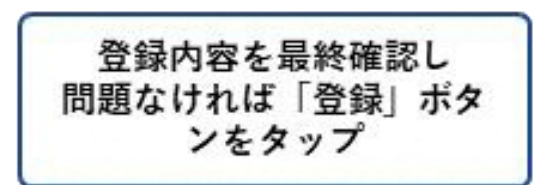

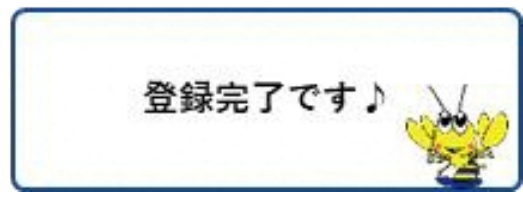

## **おもやいタクシー予約方法(①出発地と目的地をカーソルで選択する方法)**

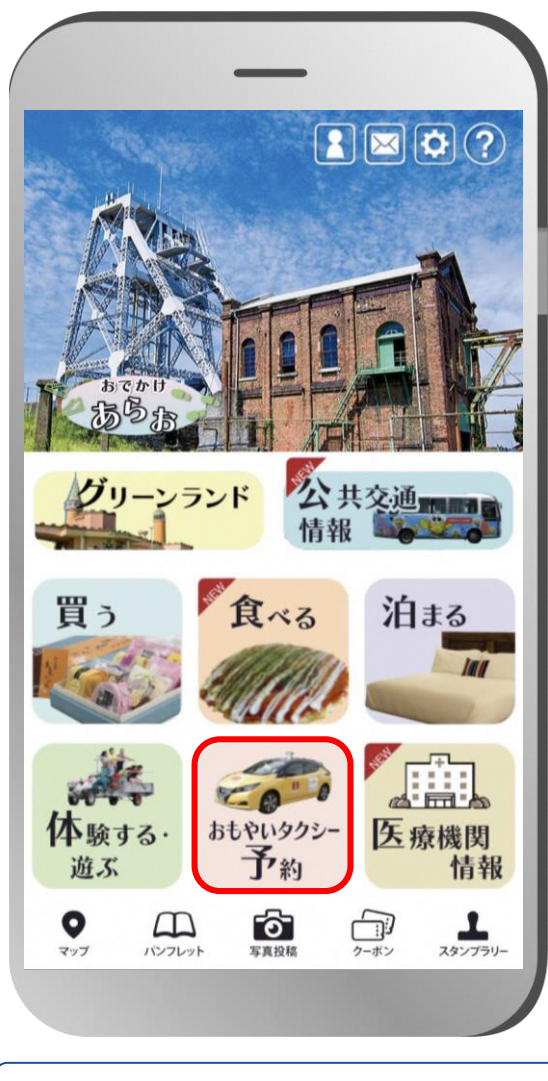

おもやいタクシー予約ボタンをタッ プします。

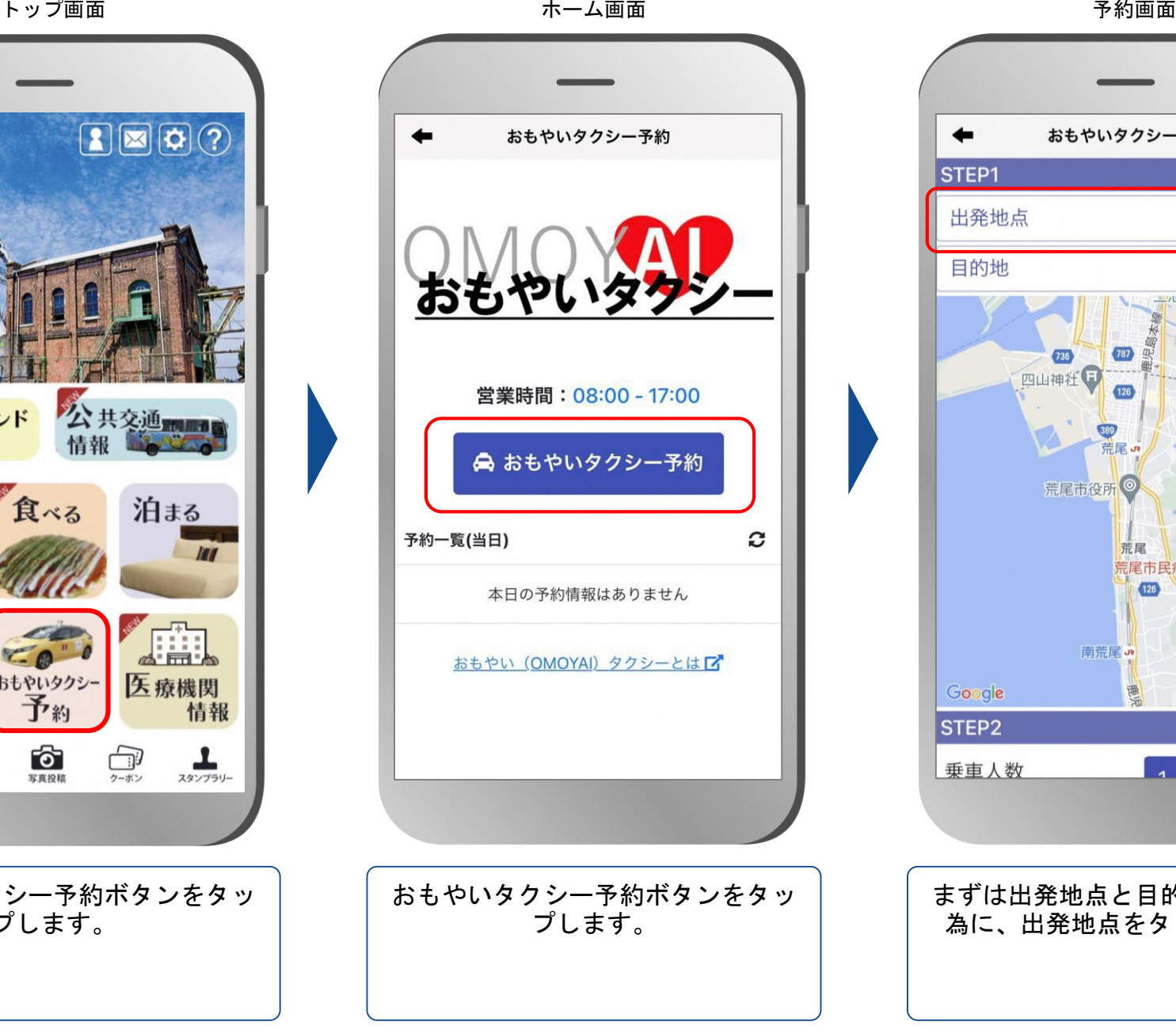

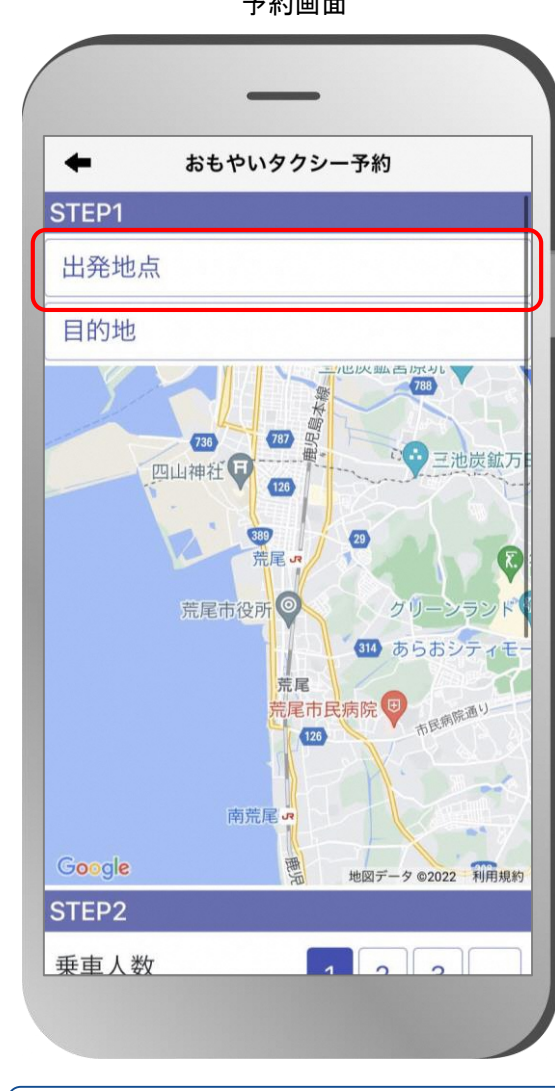

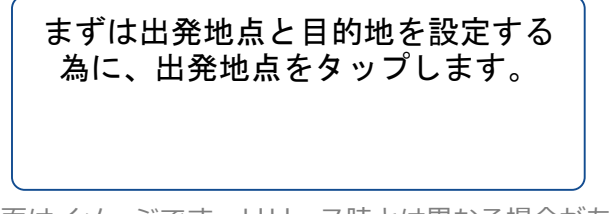

## **おもやいタクシー予約方法( ①出発地と目的地をカーソルで選択する方法)**

予約 地図画面

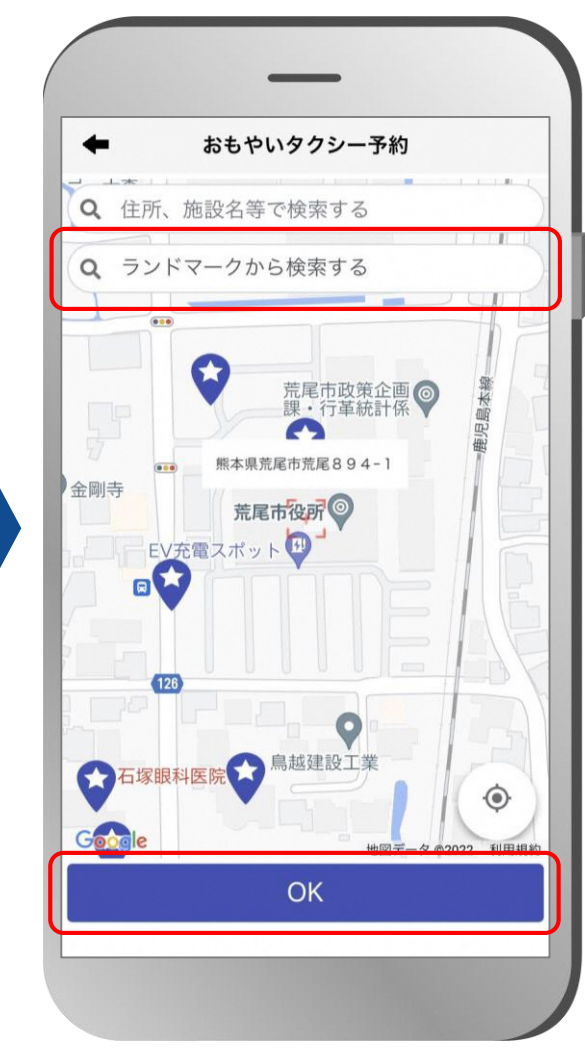

赤いカーソルを目的地に合わせると 住所が表示されますので、問題なけ ればOKボタンをタップします。 目的地も同様の操作を行います。

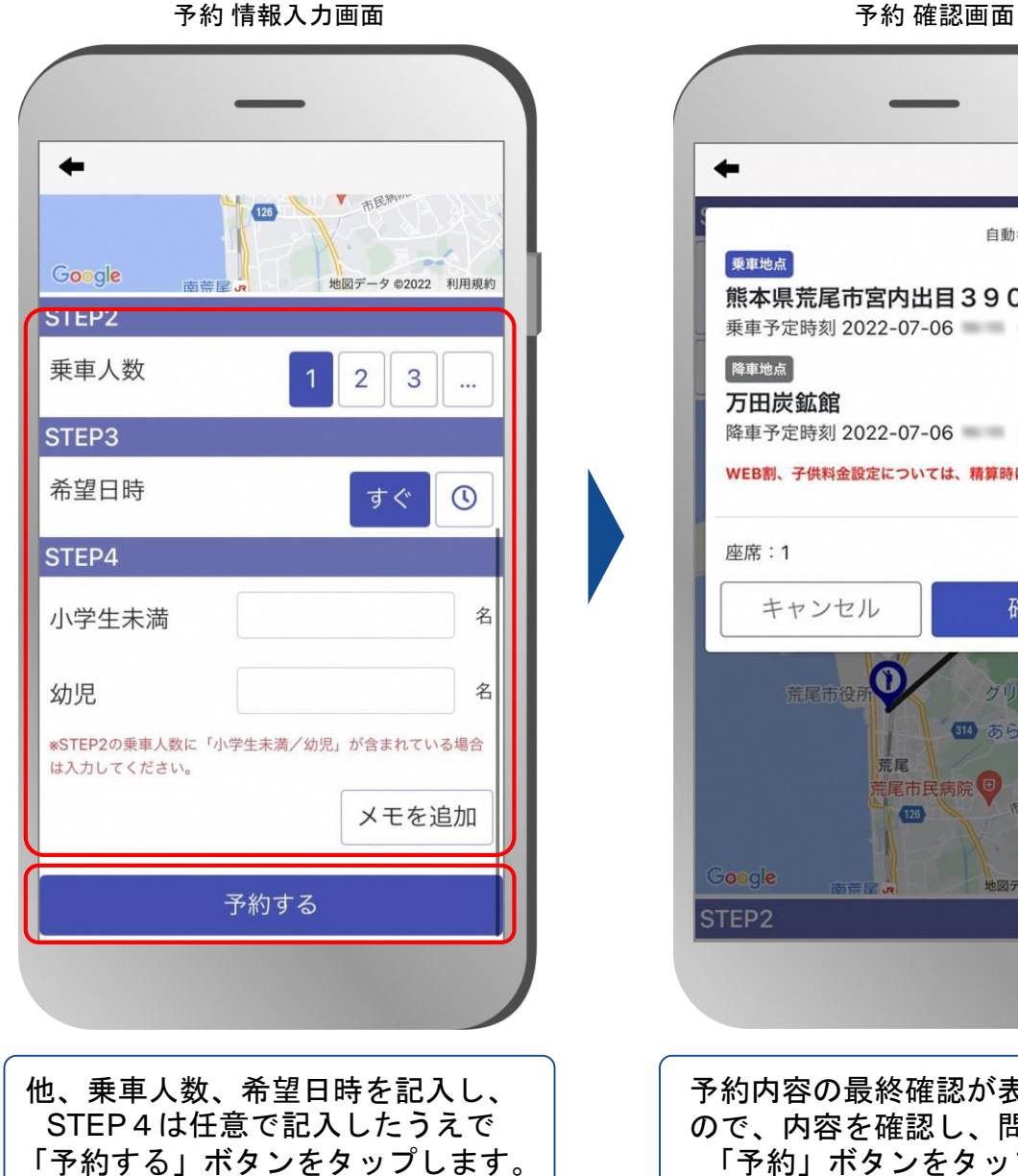

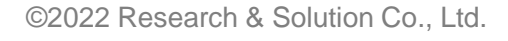

自動キャンセル 20 乗車地点 熊本県荒尾市宮内出目390 乗車予定時刻 2022-07-06 () 降車地点 万田炭鉱館 降車予定時刻 2022-07-06 () WEB割、子供料金設定については、精算時に反映されます。 座席:1  $\frac{1}{2}$ キャンセル 確定 荒尾市役 84 あらおシテ 荒尾 尾市民病院 Google 地図データ ©2022 利用規約 STEP<sub>2</sub>

予約内容の最終確認が表示されます ので、内容を確認し、問題なければ 「予約」ボタンをタップします。

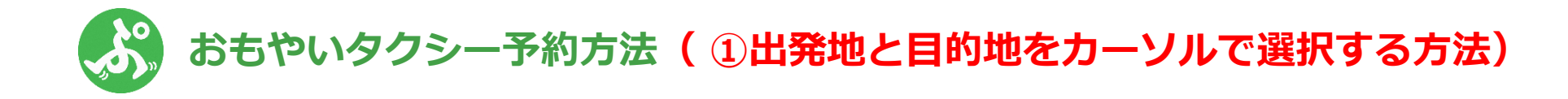

予約完了

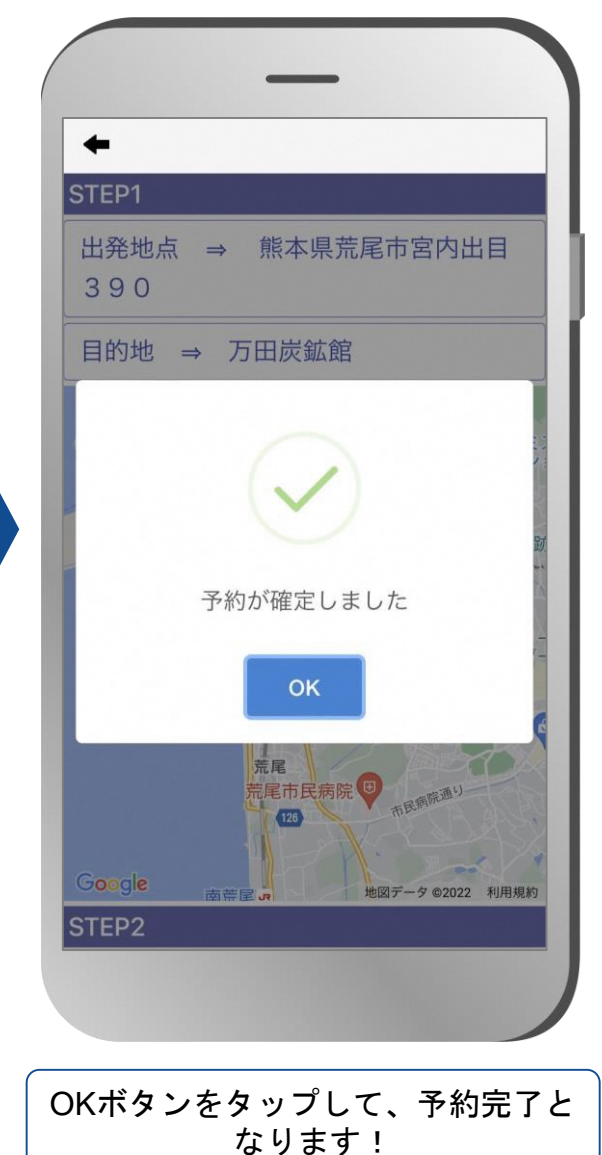

### **おもやいタクシー予約方法(②目的地をランドマークや住所で選択する方法)**

トップ画面

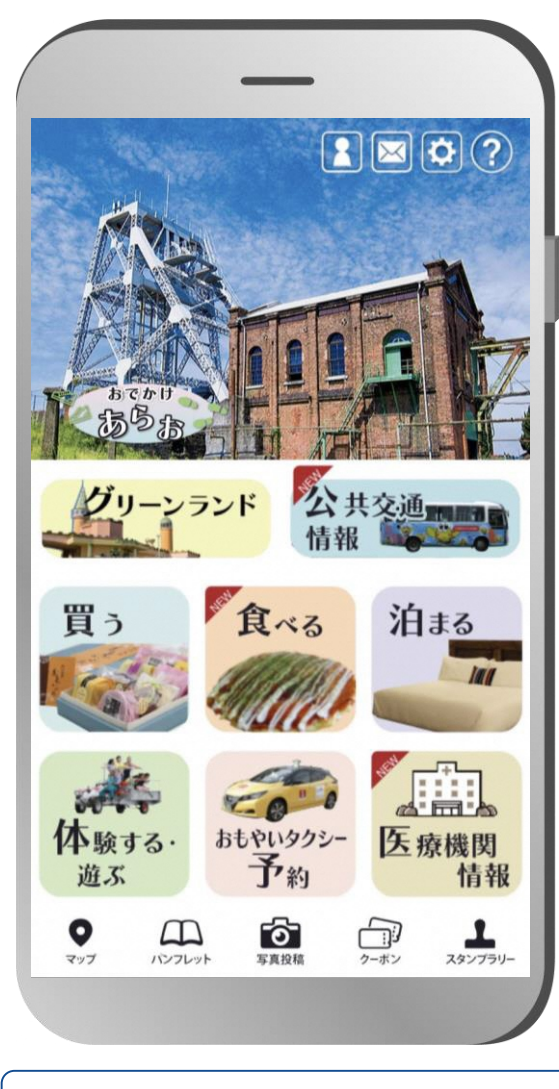

おもやいタクシー予約ボタンをタッ プします。

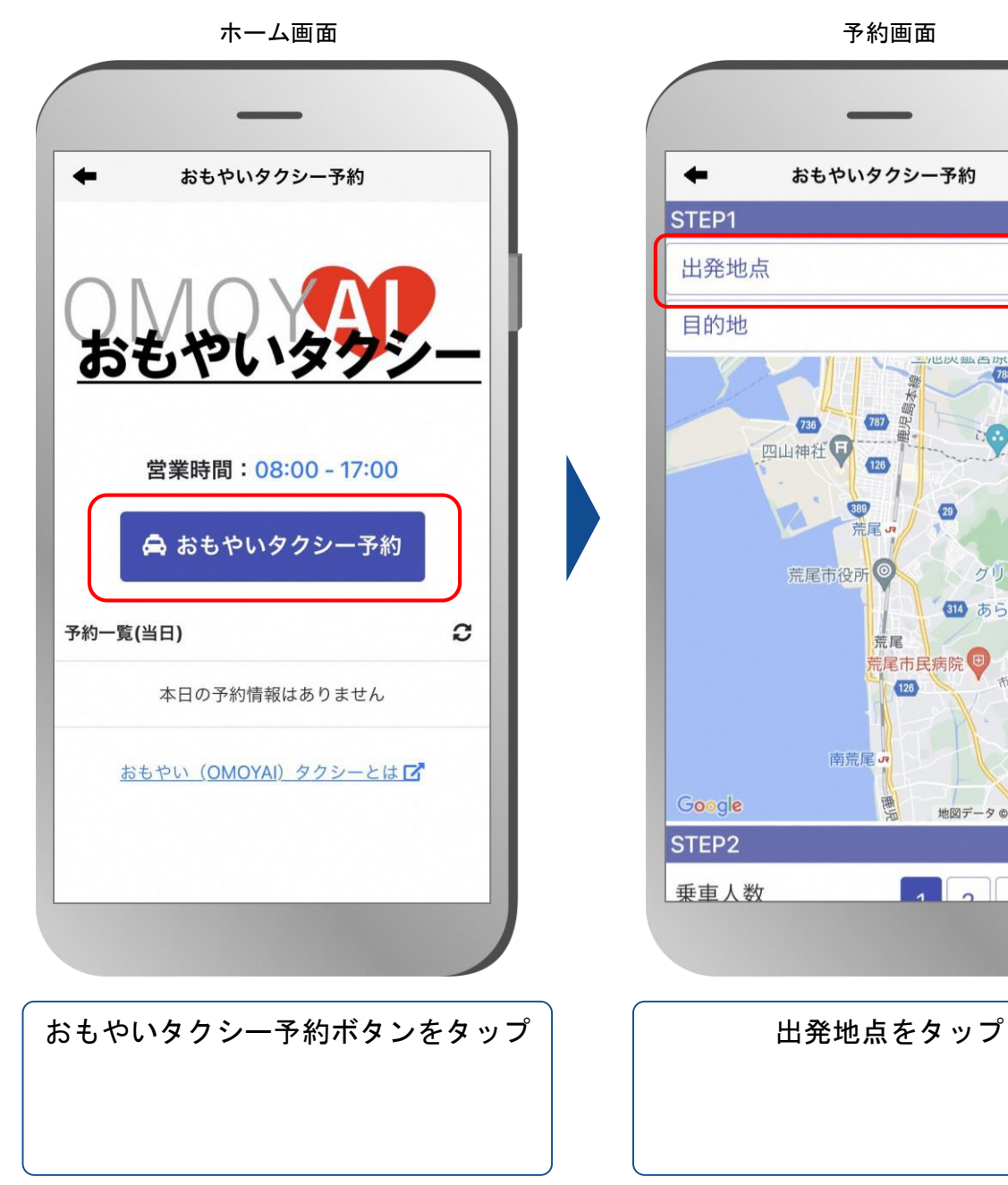

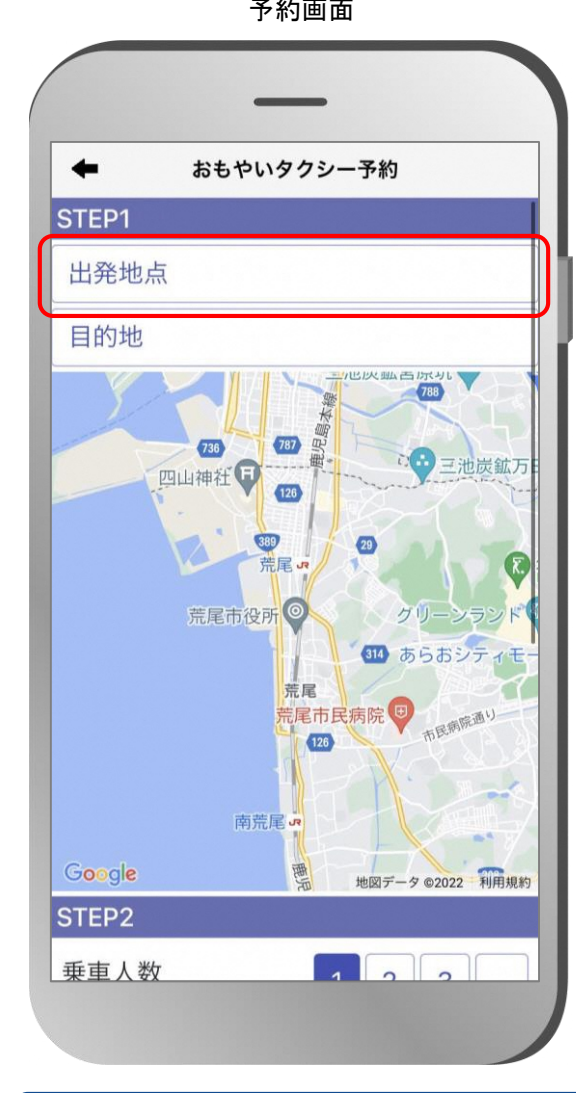

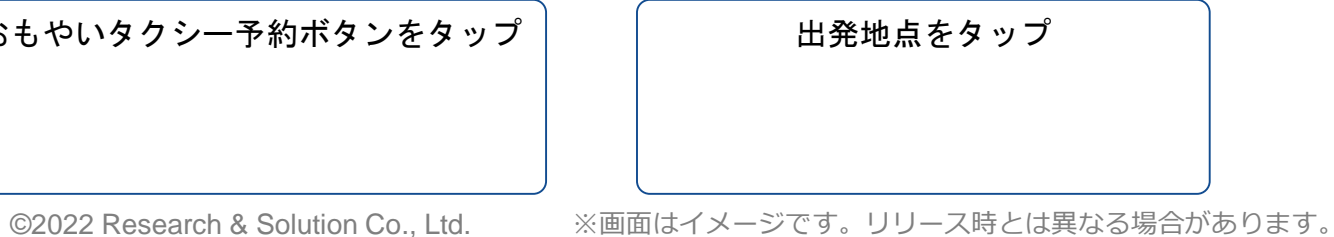

## **おもやいタクシー予約方法( ②目的地をランドマークや住所で選択する方法)**

予約 地図画面

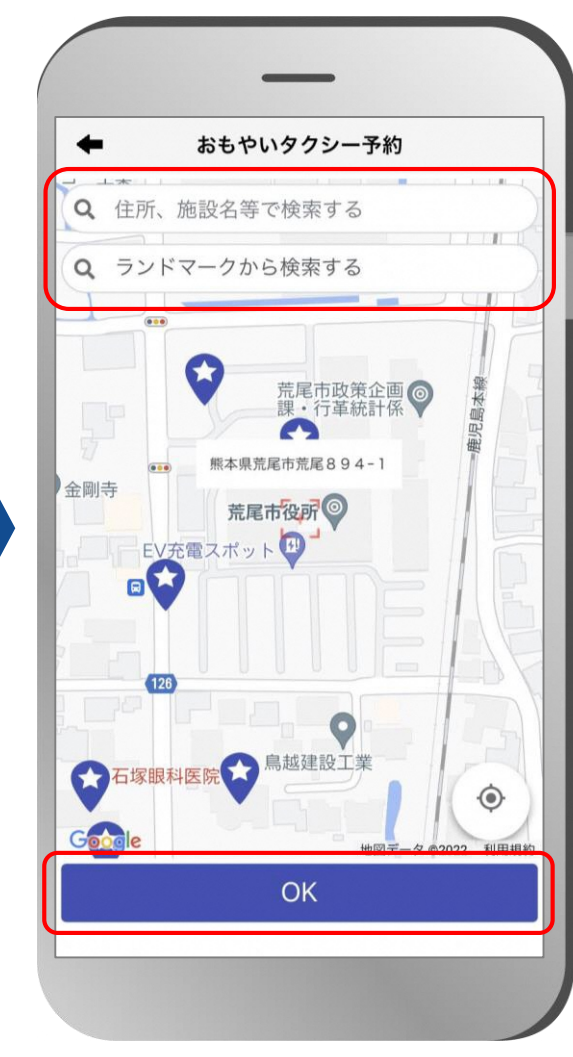

「ランドマークから検索する」ボタ ンをタップ 住所等で検索する場合は、「住所、 施設名等で検索する」に住所等を入 力して検索。

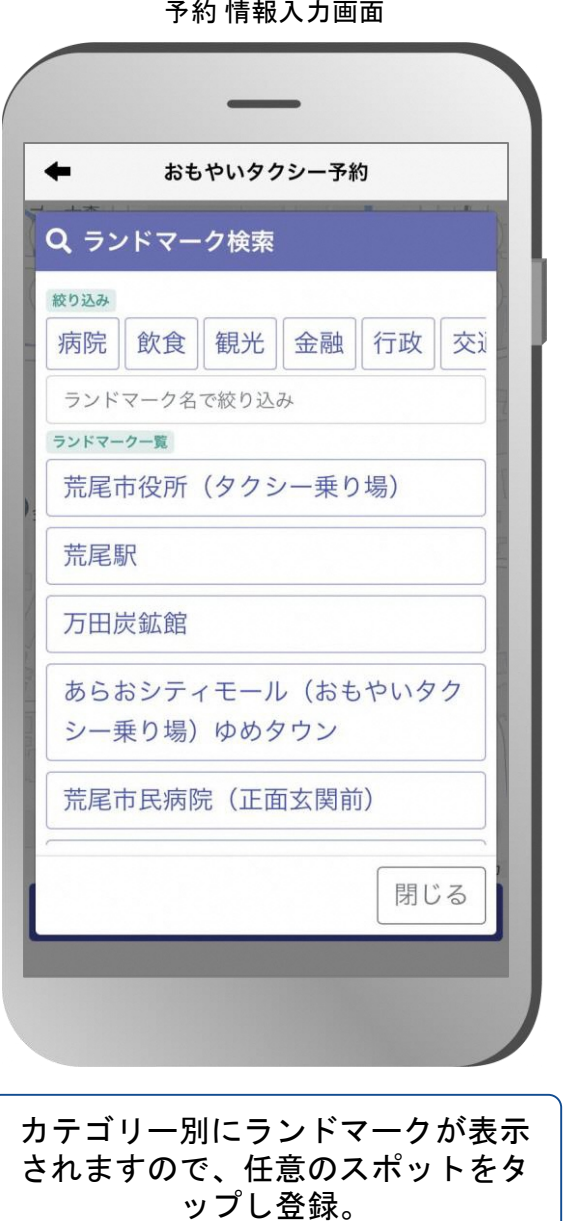

目的地も同様の操作を行います。

予約 情報入力画面

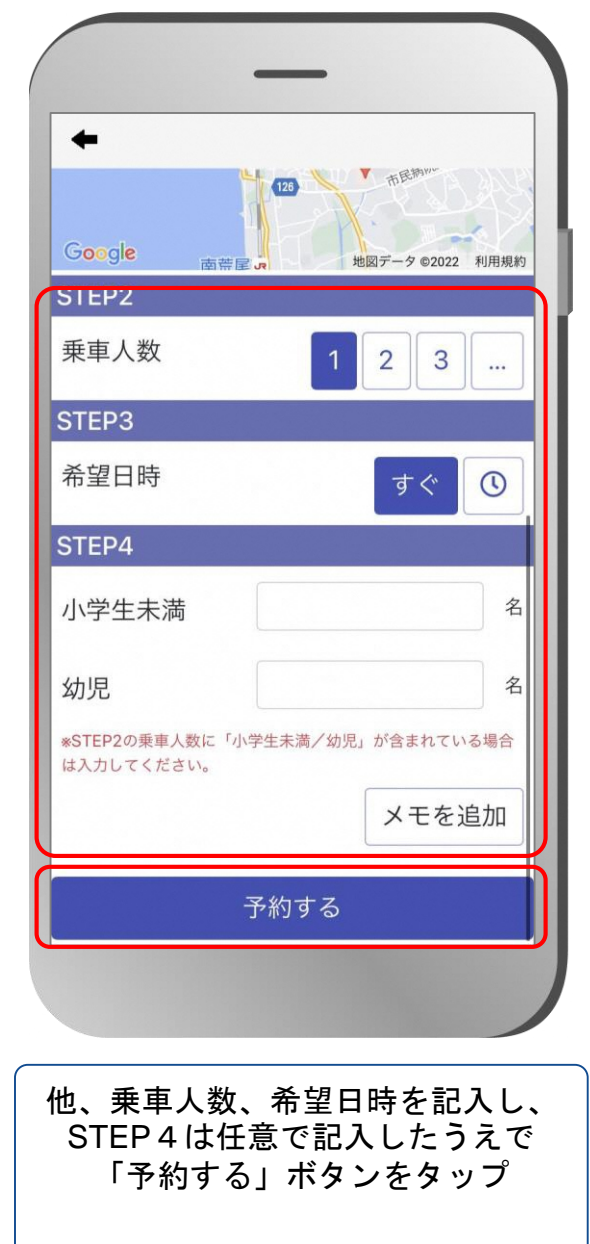

# **おもやいタクシー予約方法( ②目的地をランドマークや住所で選択する方法)**

予約 確認画面

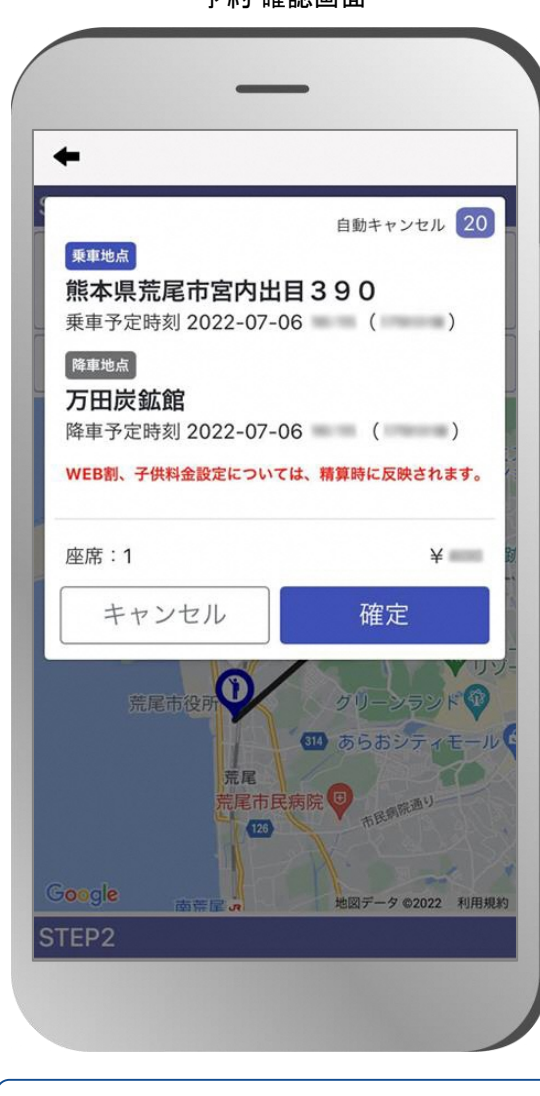

予約内容の最終確認が表示されます ので、内容を確認し、問題なければ 「予約」ボタンをタップ

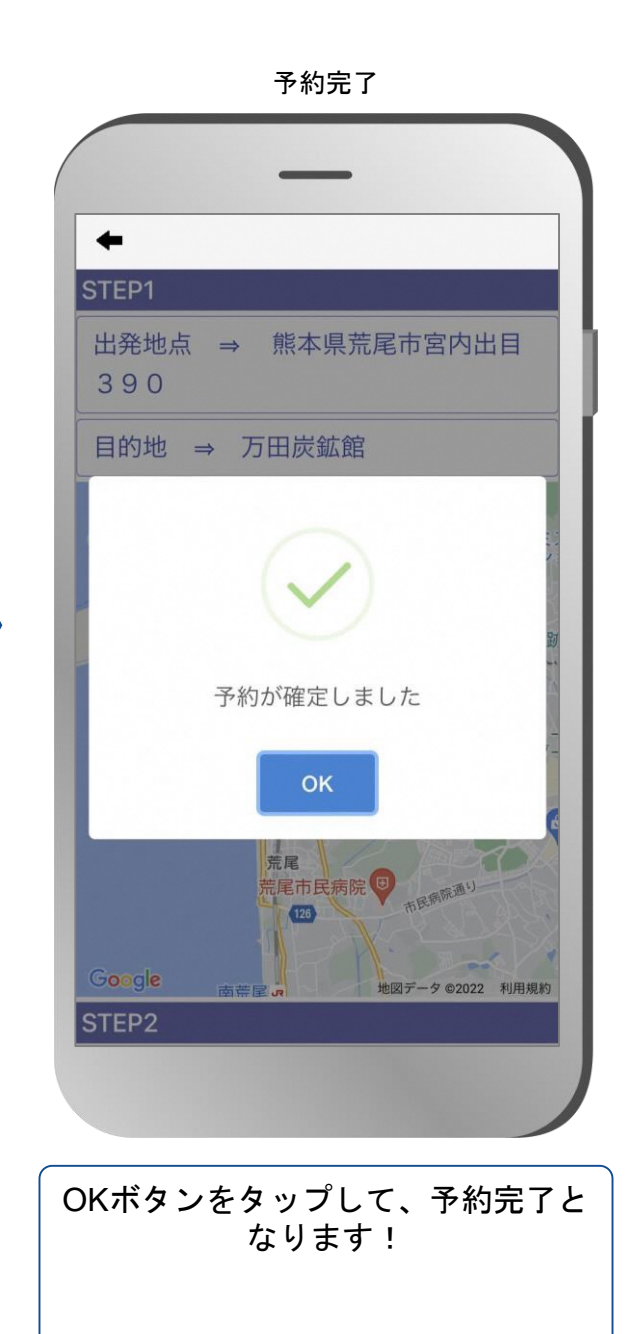

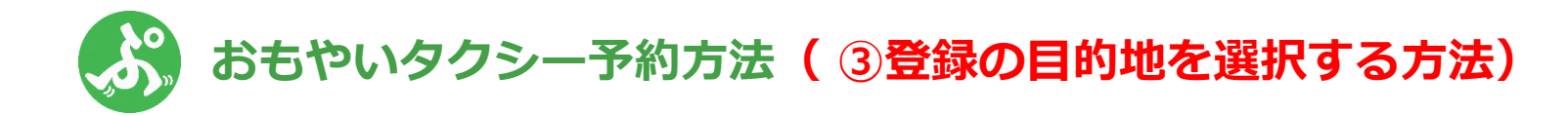

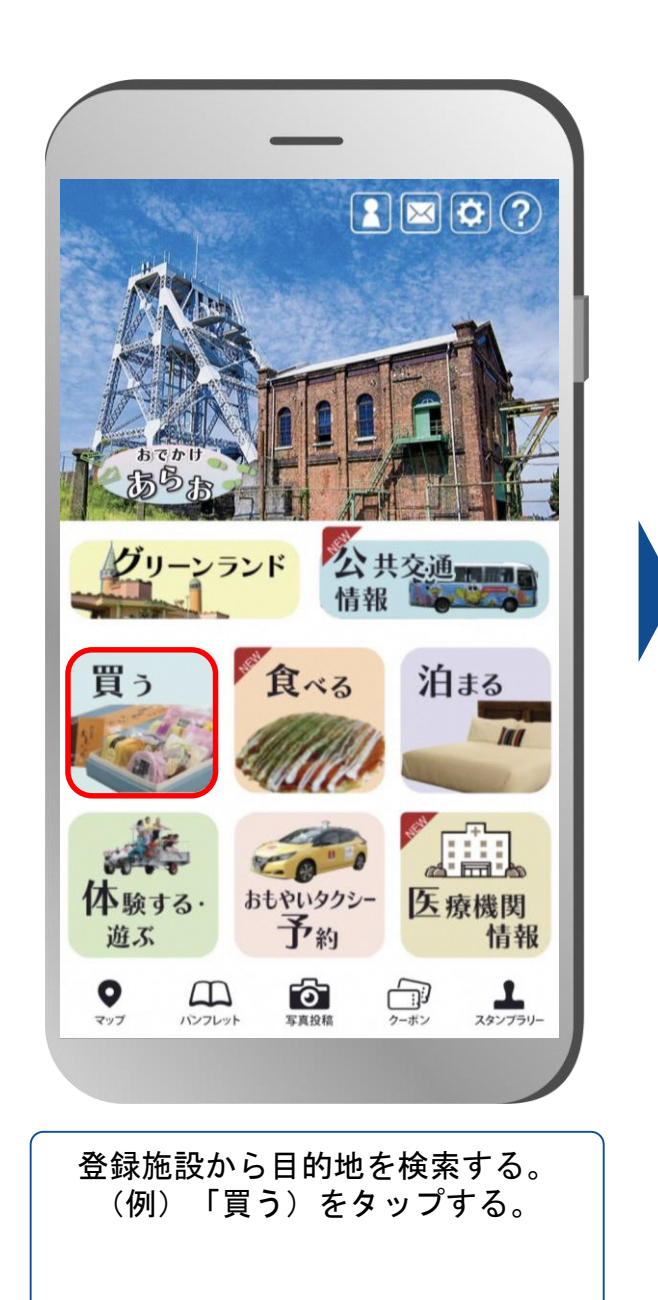

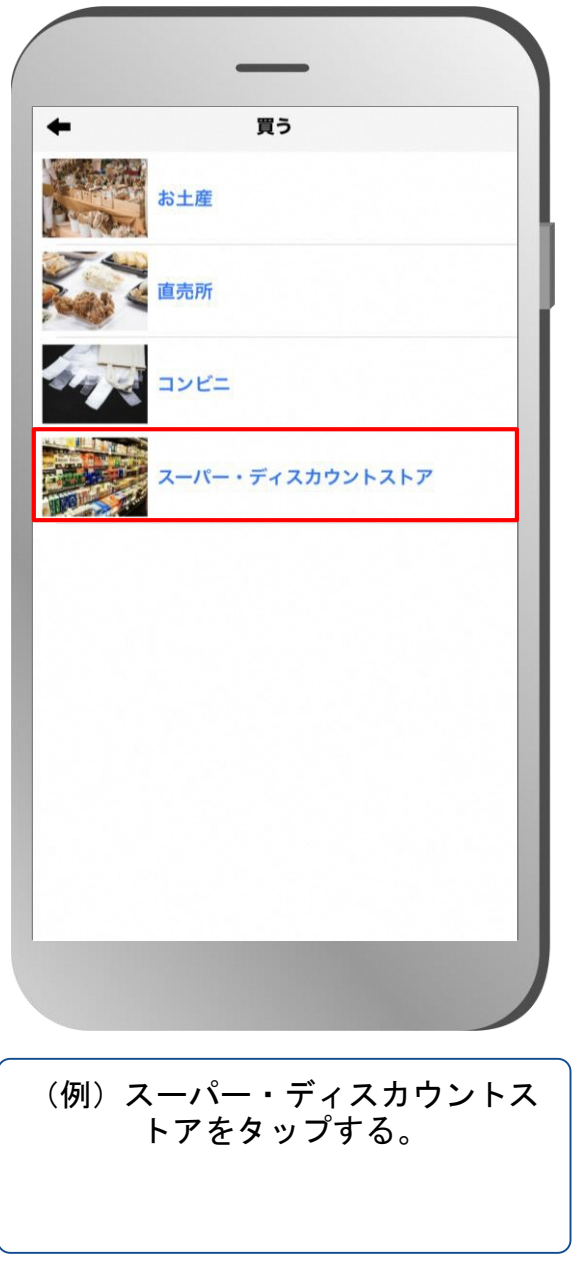

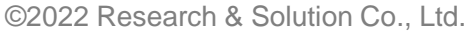

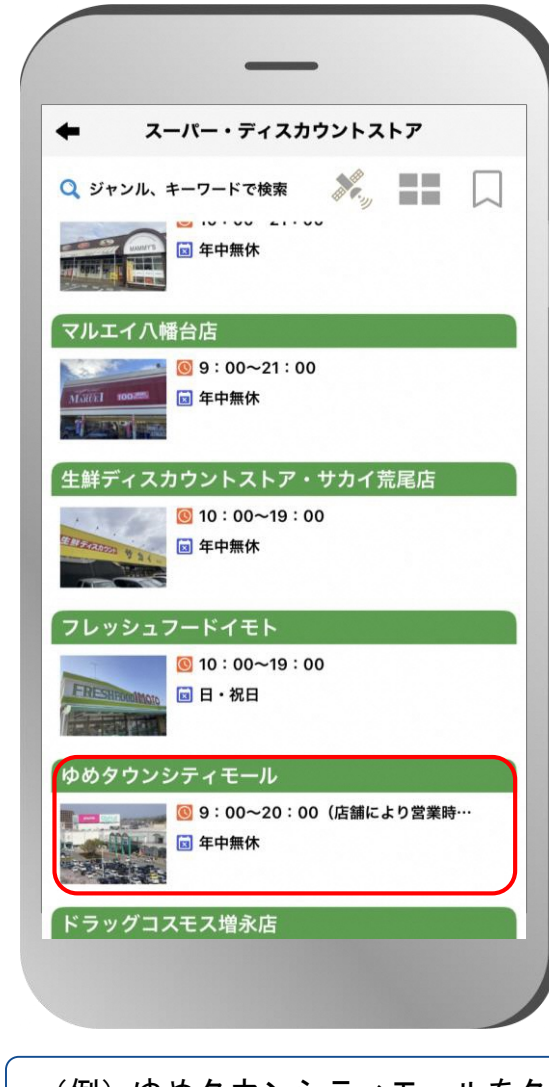

(例) ゆめタウンシティモールをタ ップする。

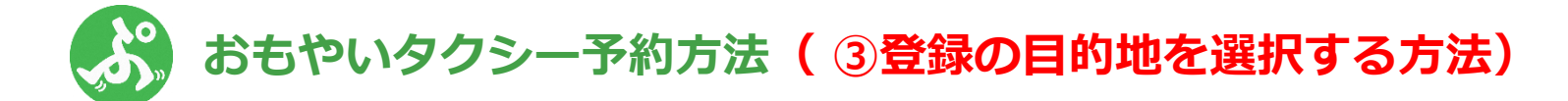

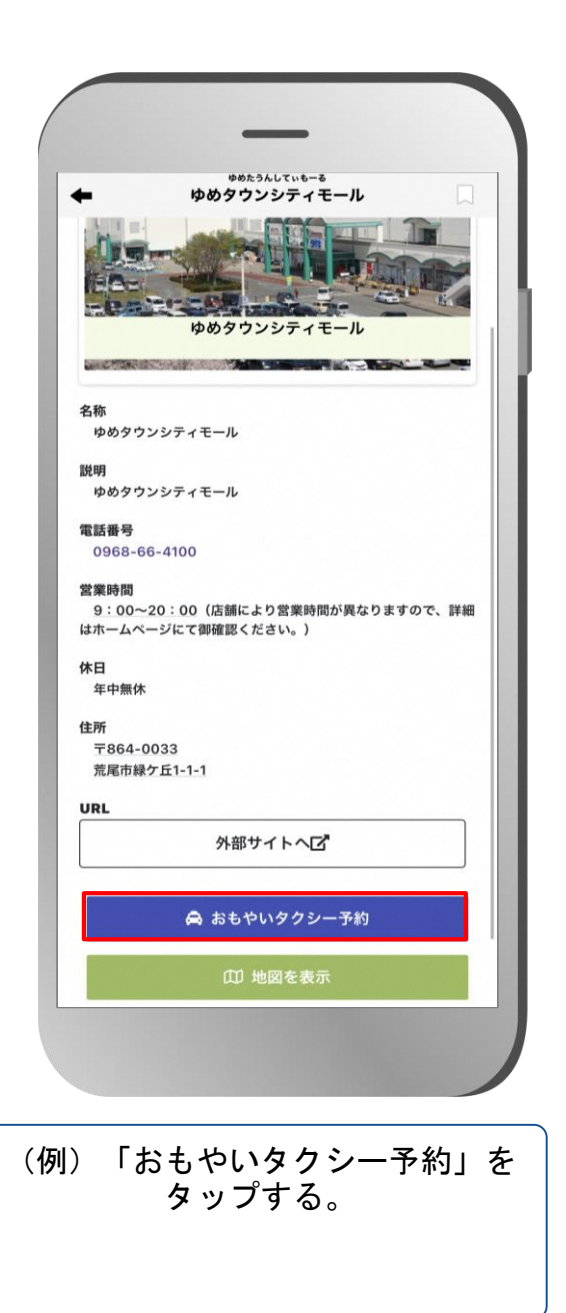

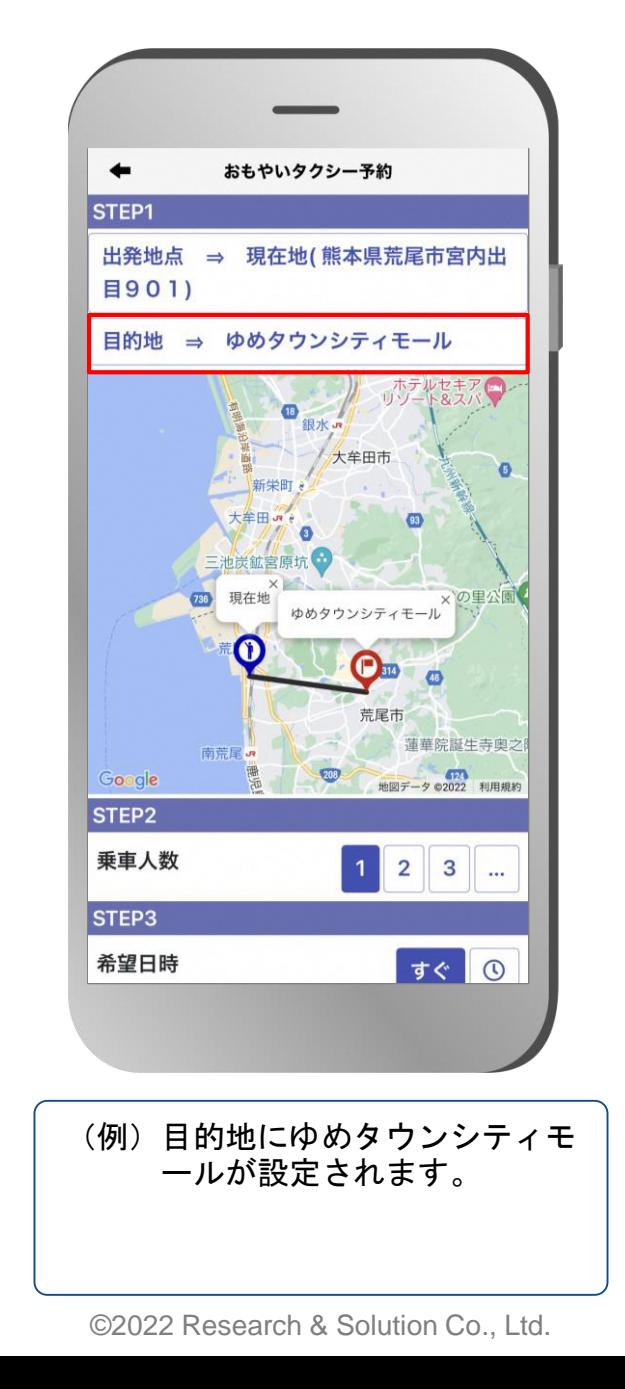

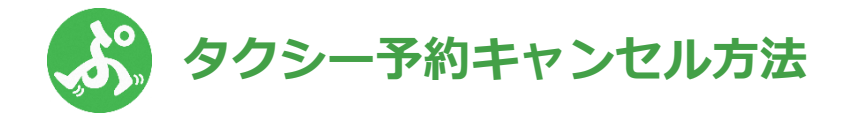

予約 情報入力画面

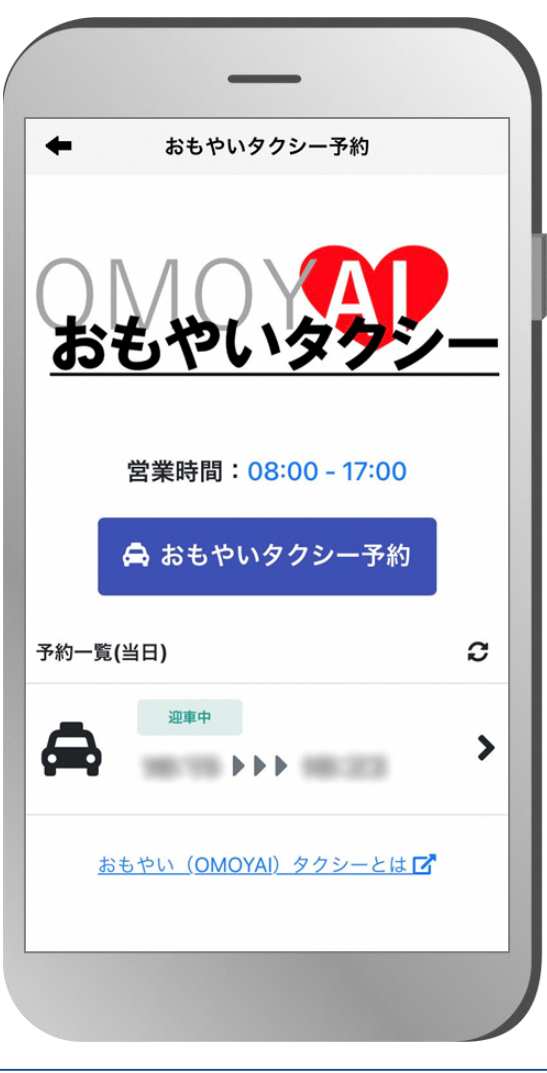

予約一覧からキャンセルしたい予約 時間をタップします。

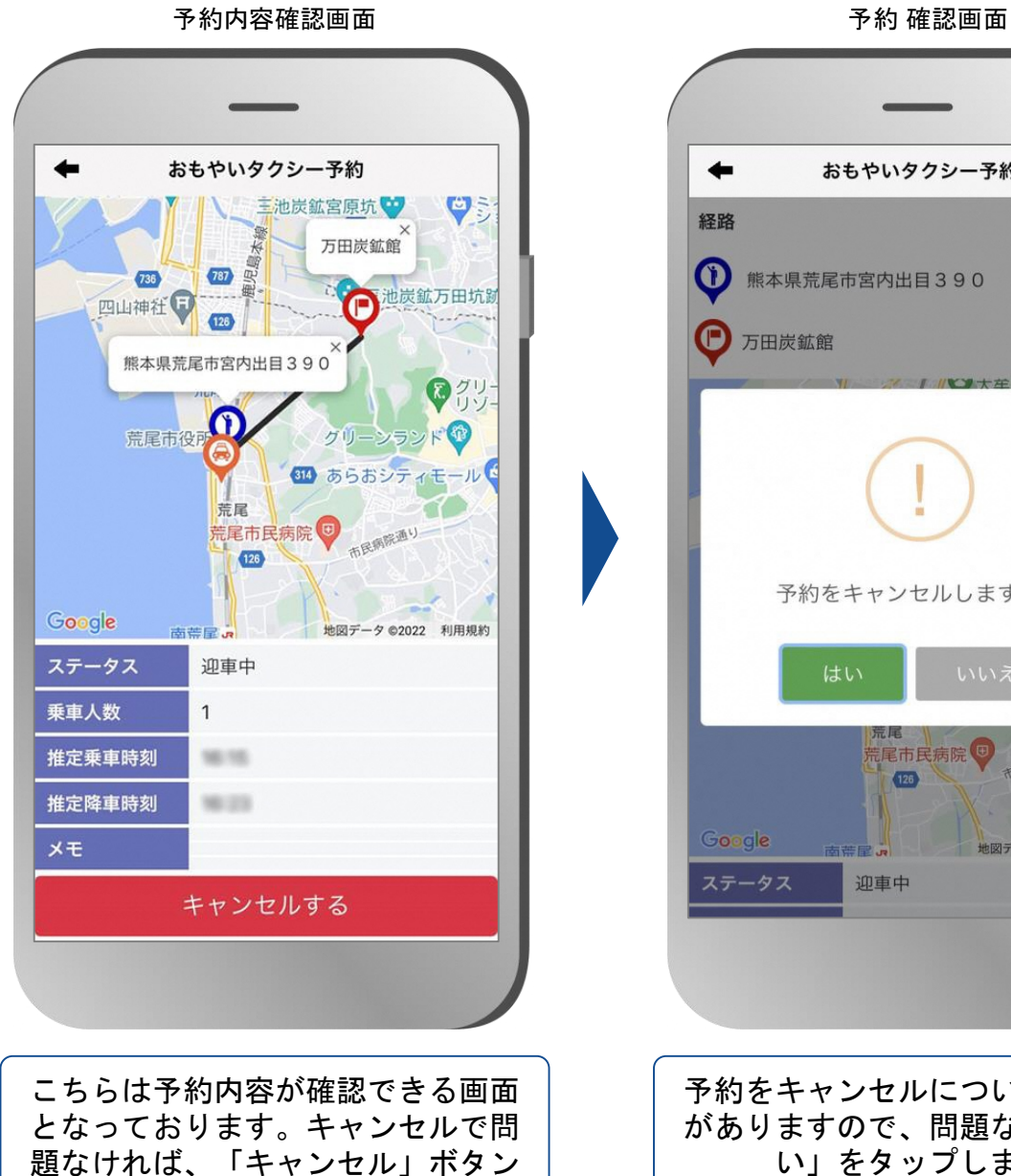

をタップします。

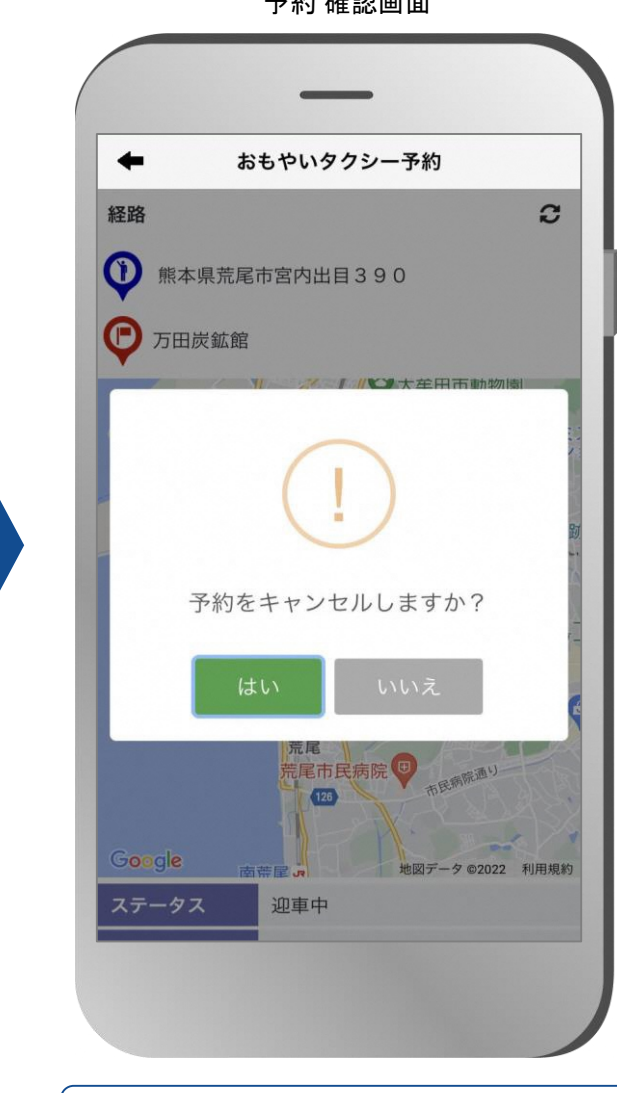

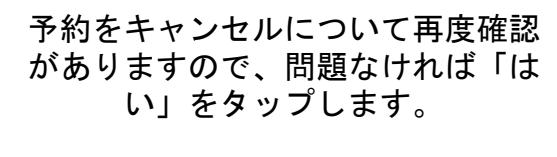

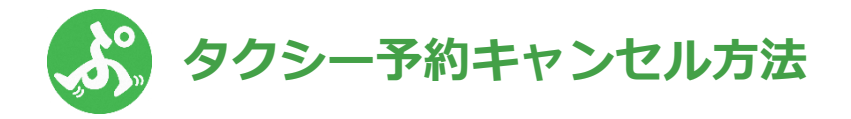

予約完了

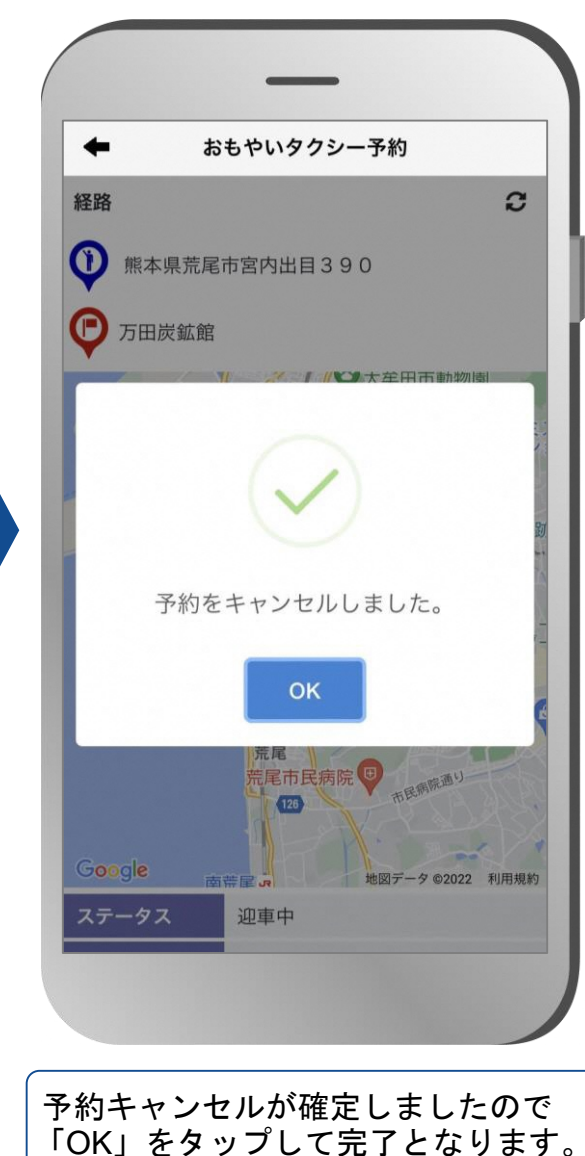

予約内容確認画面

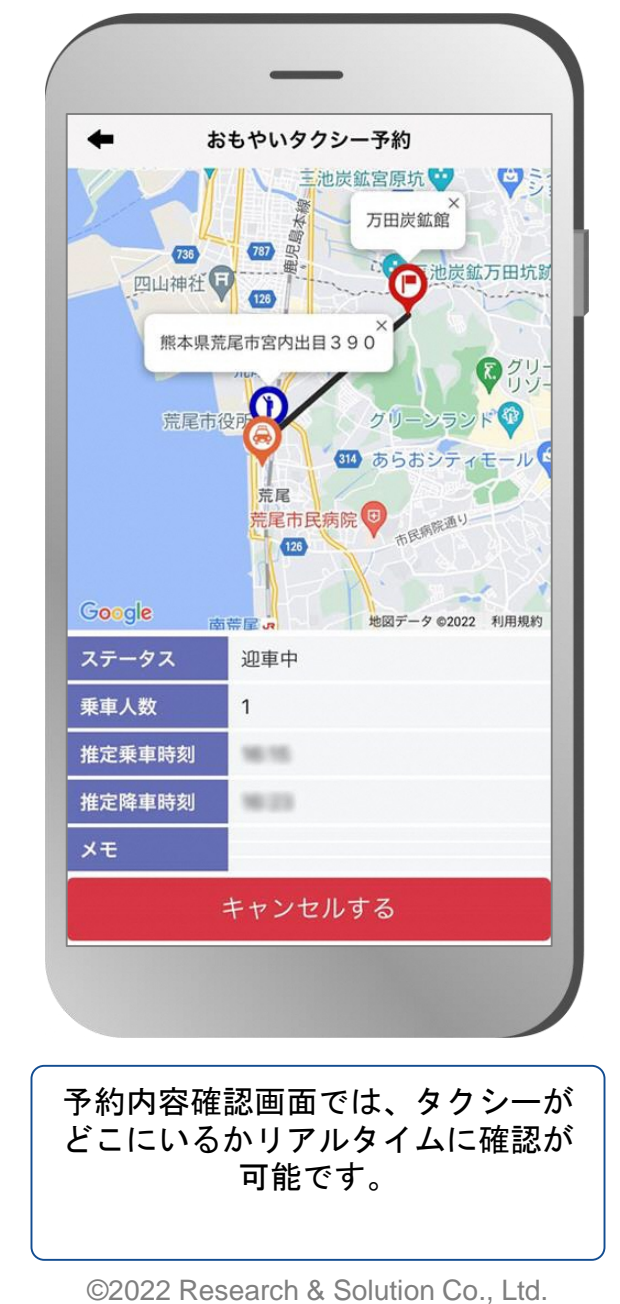